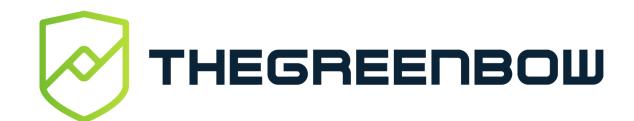

# **Panneau TrustedConnect Guide de référence rapide**

#### **Présentation**

Le **Panneau TrustedConnect** est une vue utilisateur du Client VPN Windows Enterprise TheGreenBow. Il est destiné à offrir à l'utilisateur une expérience d'usage optimale, centrée sur la facilité d'établir une connexion sécurisée.

Ce guide décrit l'interface du panneau et comment l'utiliser.

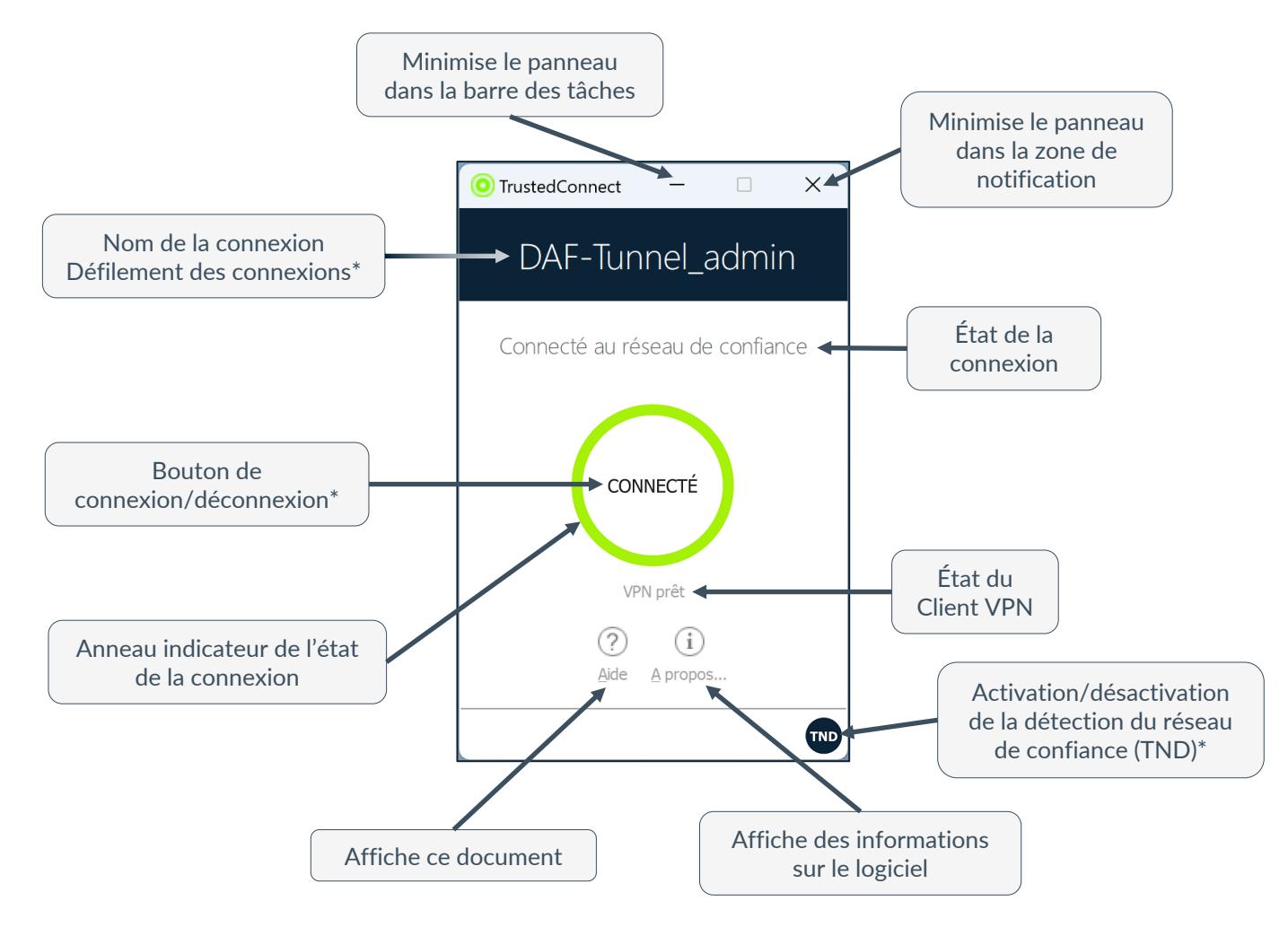

### **Démarrer le logiciel**

\* Selon la configuration effectuée par l'administrateur, ces fonctions peuvent être masquées ou rendues inopérantes.

Le **Panneau TrustedConnect** est lancé automatiquement soit avant ou après l'ouverture de la session utilisateur Windows, selon la configuration du logiciel effectuée par l'administrateur.

Lors du premier démarrage, le **Panneau TrustedConnect** est affiché au centre de l'écran. Lors des utilisations suivantes, le **Panneau TrustedConnect** mémorise l'endroit où l'utilisateur l'aura déplacé.

### **Principales fonctionnalités**

Le **Panneau TrustedConnect** permet de garder en permanence une connexion sécurisée au réseau de confiance, grâce aux deux fonctionnalités suivantes :

- **TND (Trusted Network Detect)** : permet de déterminer si le poste est à l'intérieur du réseau de confiance en se basant sur des paramètres réseau déterminés par l'administrateur.
- **Always-On** : assure le maintien de la sécurité de la connexion à chaque changement d'interface réseau, par exemple, entre Ethernet, Wi-Fi et 4G/5G.

### **Codes couleur**

L'icône en barre des tâches et l'anneau indicateur de l'état de la connexion peuvent prendre l'une des couleurs suivantes en fonction de l'état actuel du **Panneau TrustedConnect** :

Le **Panneau TrustedConnect** ne gère aucune connexion sur le poste de travail. En général, cet état sera rencontré lorsque l'utilisateur demande explicitement la fermeture de sa connexion VPN.

Le poste de travail est connecté directement au réseau de confiance de l'entreprise. Veuillez noter que l'administrateur peut avoir désactivé cette couleur, auquel cas cet état sera affiché en vert.

Le poste de travail est connecté au réseau de l'entreprise via une connexion VPN. Le poste de travail est donc physiquement sur un réseau non considéré de confiance.

Le poste de travail est connecté à un tunnel de remédiation en vue de sa mise à jour. En fonction de ses droits, l'utilisateur peut déclencher des mises à jour ou demander à un administrateur de mettre son poste en conformité.

Impossible d'établir une connexion VPN.

### **Menu contextuel**

Un clic droit sur l'icône en barre des tâches ou dans la zone de notification affiche le menu contextuel. Il propose toutes, une partie ou aucune des options suivantes, selon la configuration effectuée par l'administrateur :

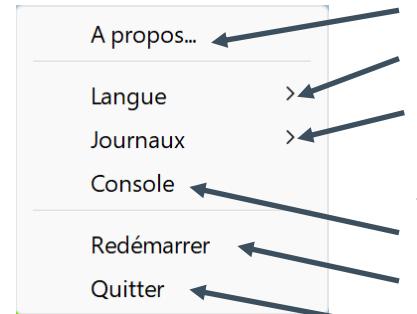

Ouvre la fenêtre **À propos**.

Permet de basculer la langue d'affichage entre le français et l'anglais.

Permet de démarrer la journalisation. Une fois la journalisation démarrée, deux options supplémentaires s'affichent pour afficher les journaux et arrêter la journalisation.

Affiche la **Console** de logs VPN.

Permet de redémarrer la connexion VPN.

Ferme la connexion VPN et quitte le logiciel.

## **Cas d'erreur**

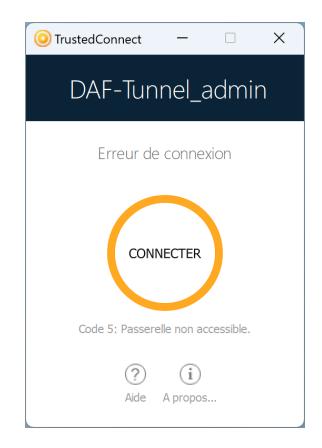

Les principaux cas d'erreur sont identifiés par un anneau indicateur de l'état de la connexion de couleur orange, un code d'erreur et un texte succinct décrivant l'erreur.

Contacter l'administrateur réseau pour résoudre le problème. En fonction du code d'erreur indiqué, il peut fournir des indications ou des explications sur le problème rencontré.

Si l'administrateur vous demande de fournir des journaux, vous pouvez démarrer la journalisation et afficher les journaux ou lancer la **Console** à partir du menu contextuel.